## کتابچه راهنمای Printer Smart

ورژن 1.02

تاریخ: /01 1401/05

## .1 ویژگی های SmartPrinter

- ❖ قابلیت جستجوی پرینترهای قابل شناسایی تحت شبکه که در شبکه محلی وجود دارد.
- ❖ بررسی درایور شبکه پرینتر که قبالً روی کامپیوتر شما نصب شده است یا خیر و ای نکه آدرس IP پرینتر تحت شبکه تغییر کرده است یا خیر.
- ❖ درایور پرینت تحت شبکه می تواند برای پرینترهای تحت شبکه مشخص و قابل شناسایی به طور خودکار نصب شوند.

.2 مالحظات:

- ❖ لطفاً مطمئن شو ید که مدل پرینتر شما توسط SmartPrinter پشتیبانی می شود.
- ❖ مطمئن شوید که پرینتر و کامپیوتر شما تحت یک شبکه LAN پیکربندی شده اند. (برای دستیابی به روش های پیکربندی شبکه، لطفاً به دستور العمل های عملیاتی مراجعه کنید)، (به طور معمول، سه بخش اول یک آدرس IPدر همان روتر باید یکسان باشند(.
	- ❖ سیستم عامل های پشتیبانی شده:
	- Windows 7 SP1 (32bit / 64bit)  $\checkmark$ 
		- Windows 10 (64bit)  $\checkmark$ 
			- Windows 11 (64bit)  $\checkmark$

.3 دستورالعمل های عملیاتی

❖ در مورد ابزار

شما می توانید ابزار را از راه های زیر تهیه کنید:

- ✓ از سی دی
- ✓ از وب سایت رسمی com.center4sky.www
	- ✓ از کارکنان خدمات مشتری
- ◆ ابزار را در یک پوشه مناسب در کامپیوتر خود از حالت فشرده خارج کنید .

بهتر است ابزار را در پوشه ای بر روی صفحه دسکتاپ خود قرار دهید.

- ❖ داخل پوشه بر روی فایل exe.SmartPrinter کلیک کنید.
- ❖ ابتدا مدل پرینتر خود را انتخاب کنید و سپس روی " پرینترهای موجود در شبکه" کلیک کنید.

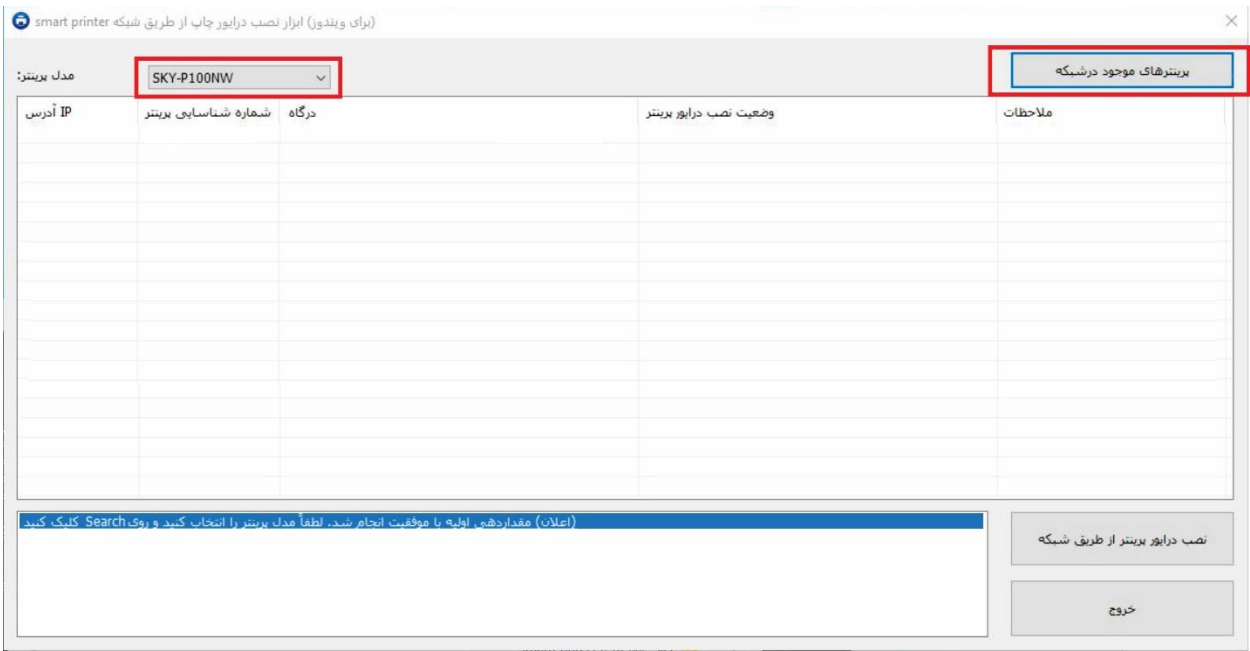

جستجوی پرینتر حدود 3 تا 5 ثانیه طول می کشد.

اگر پرینتر را پیدا نکرد مجدد تالش کنید، اگر سرعت شبکه بد نباشد پرینتر پیدا می شود.

اگر پرینتر را پیدا نکرد لطفا مطمئن شوید که پرینتر و کامپیوتر تحت یک شبکه LAN قرار دارند.

می توانید آدرس IP کامپیوتر و پرینتر را چک کنید تا مطمئن شوید هردو تحت یک شبکه LAN قرار دارند، سه قسمت اول آدرس HP در هر دو بایستی یکسان باشد.

برای اثربخشی جستجو همچنین می توانید در حین جستجو پرینتر را مجدد راه اندازی کنید.

❖ پرینتر را از لیست جستجو انتخاب کنید و روی گزینه " نصب درایور پرینت از طریق شبکه" کلیک کنید.

.1 پیام دستورهای عملیاتی نمایش داده می شود، لطفا با دقت بخوانید و دستورات را به ترتیب اجرا کنید.

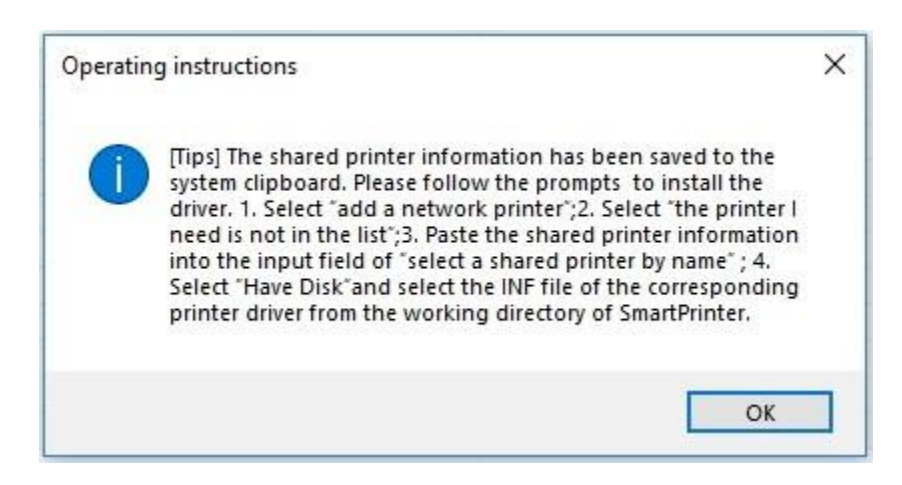

2. بعد از تایید پیام دستورهای عملیاتی چند لحظه منتظر بمانید و سپس در صفحه Add a printer روی گزینه .کنید کلیک add a network, wireless or Bluetooth printer . گزینه the printer I want isn't in the list را انتخاب کنید.

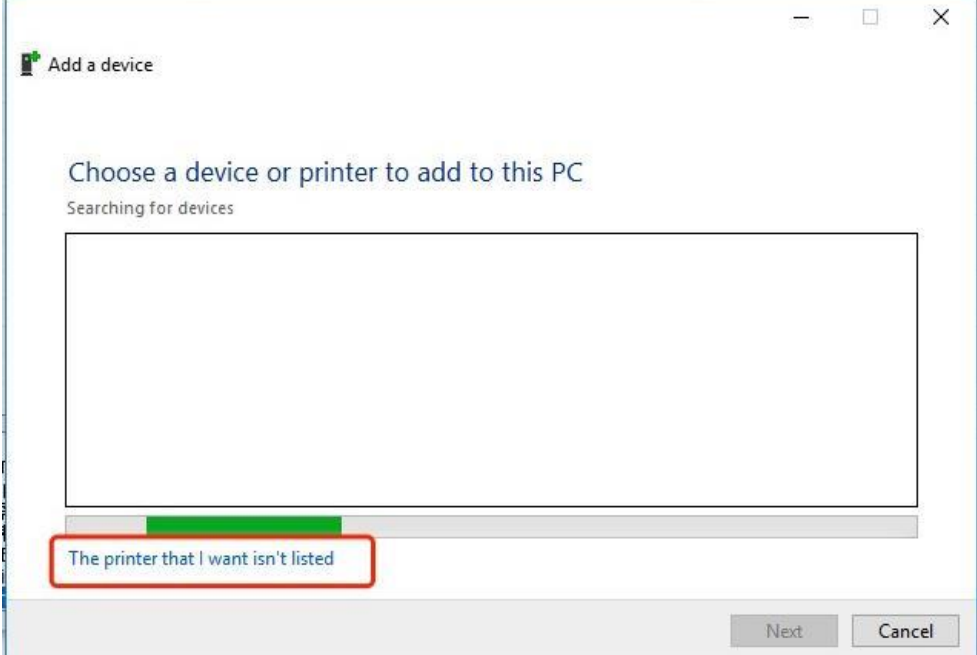

4. در صفحه بعد گزینه select shared printer by name را انتخاب کنید، در قسمت خالی ۷+Ctrl را بزنید تا اطلاعات پرینتر تحت شبکه وارد شود، روی Next کلیک کنید.

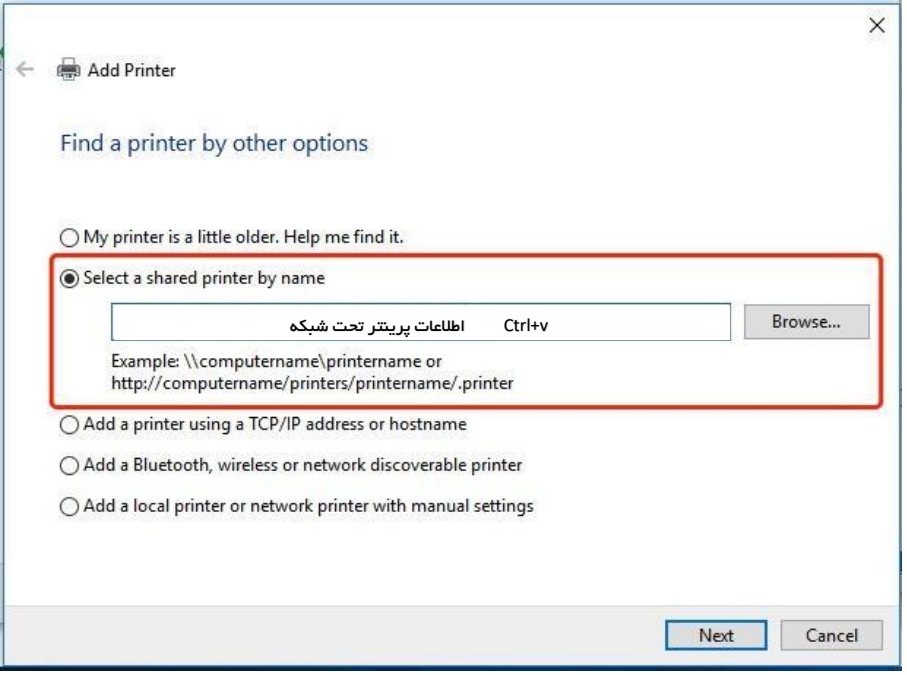

5. گزینه Have Disk را انتخاب کنید.

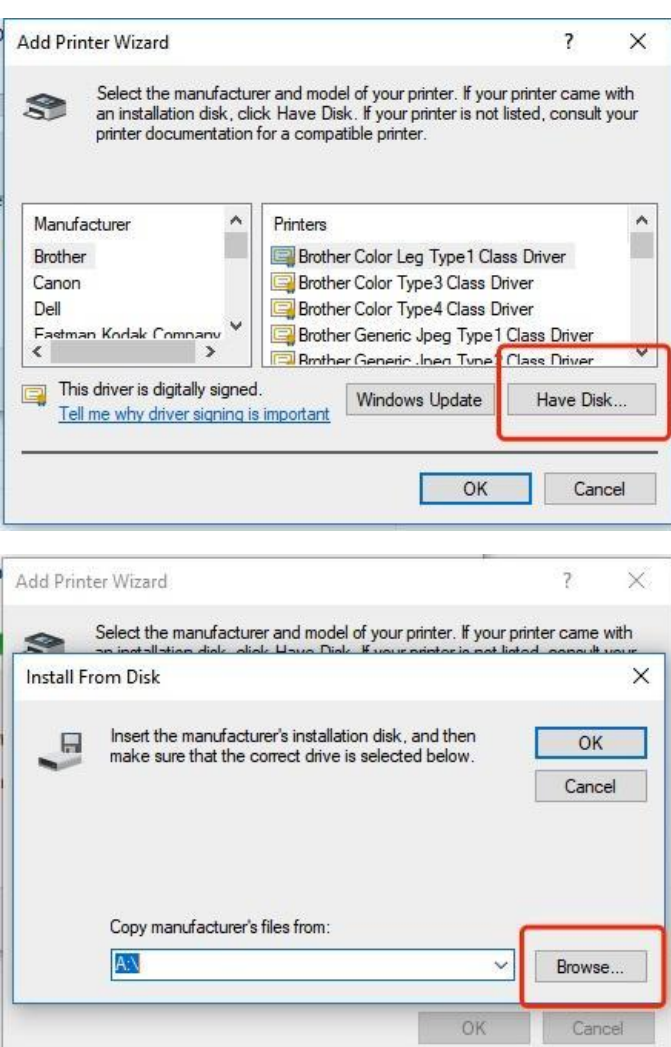

6. فایل <mark>INF را از پوشه Smart Printer پ</mark>یدا کرده و Open را بزنید.

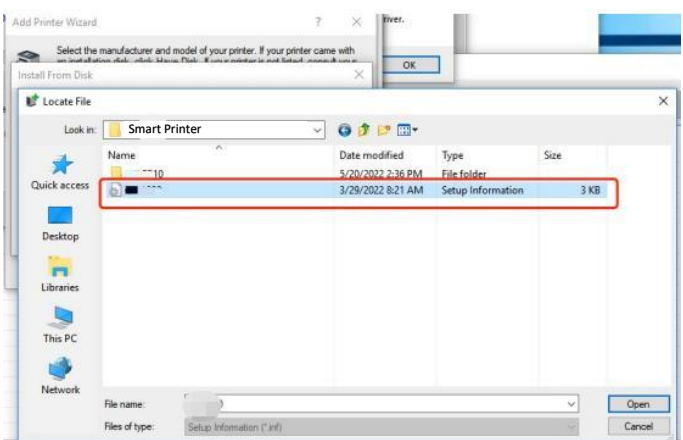

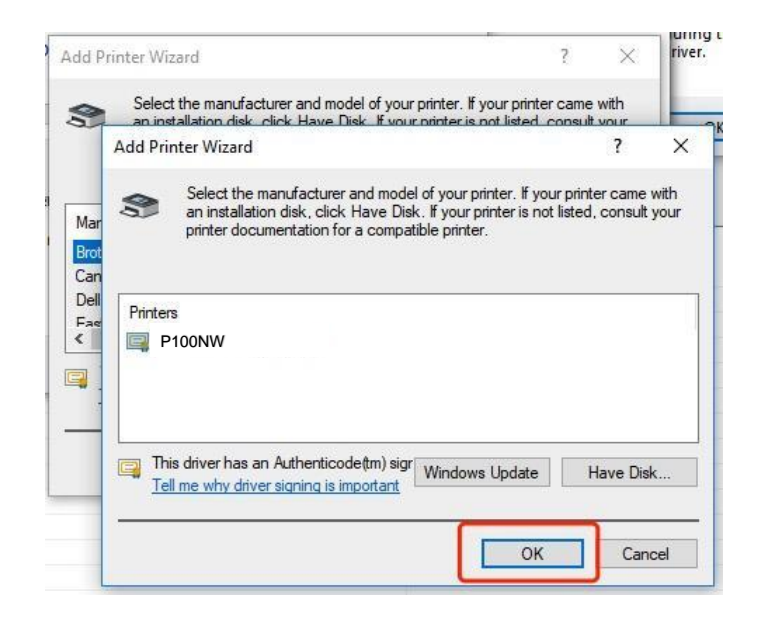

.8 دستورالعمل را دنبال کنید تا نصب پرینتر به اتمام برسد.

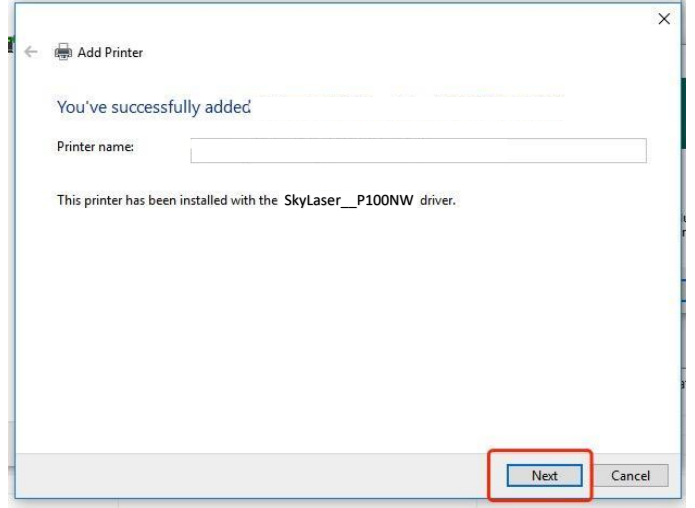

.9 در انتها روی Finish کلیک کنید تا فرآیند نصب تمام شود.

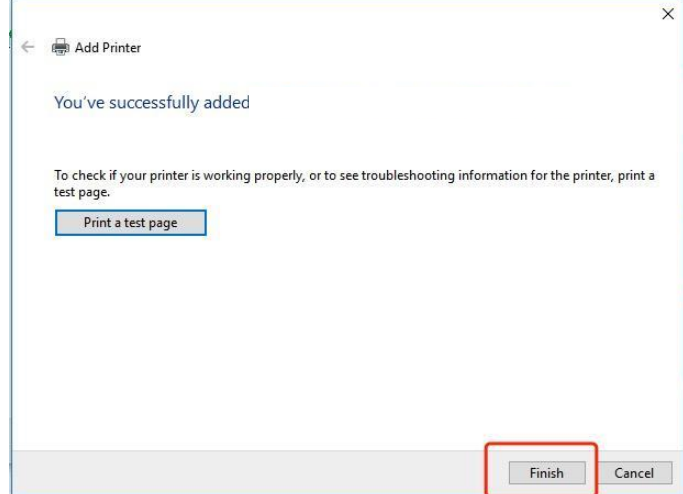

- ❖ توجه: اگر آدرس IP تغییر کرد لطفا درایور شبکه پرینتر را مجدد نصب کنید.
- 1. ابزار Smart Printer را باز کنید و " پرینترهای موجود در شبکه" را انتخاب کنید تا پرینترهای موجود در
	- شبکه را برایتان نمایش دهد، در این لیست شما می توانید ببینید که آدرس IP تغییر کرده است یا نه.
- .2 اگر نیاز به نصب مجدد درایور بود در لیست پرینترهای نمایش داده شده روی مدل پرینتر خود کلیک کنید
	- و گزینه "نصب پرینتر تحت شبکه" را بزنید، سپس می توانید درایور شبکه پرینتر را مجدد نصب کنید.
		- )فرآیند نصب مجدد معموالً سریع انجام می شود، حدود 10 ثانیه(